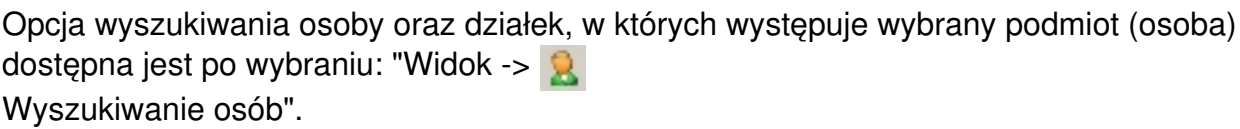

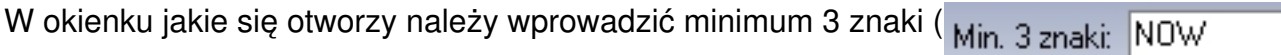

), które zawiera nazwa lub nazwisko poszukiwanej osoby.

Po naciśnięciu klawisza Enter (lub kliknięciu na ikonkę

) tworzona jest lista osób/instytucji zawierających w nazwie/nazwisku podany ciąg znaków.

Poruszając się po osobach z tej listy (klikając myszką lub korzystając z klawiszy kursorów) w dolnej części okna otrzymujemy listę działek (lub jednostek rejestrowych), w których występuje (jako właściciel lub władający) aktualnie wskazana osoba.

Podwójne kliknięcie na działkę w tej liście skutkuje ustawieniem się głównej listy działek na wybranej działce, co z kolei powoduje wygenerowanie szczegółowego wydruku informacji o działce nia dineli włączona jest ikonka

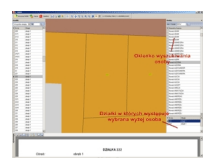

Kliknij aby powiększyć

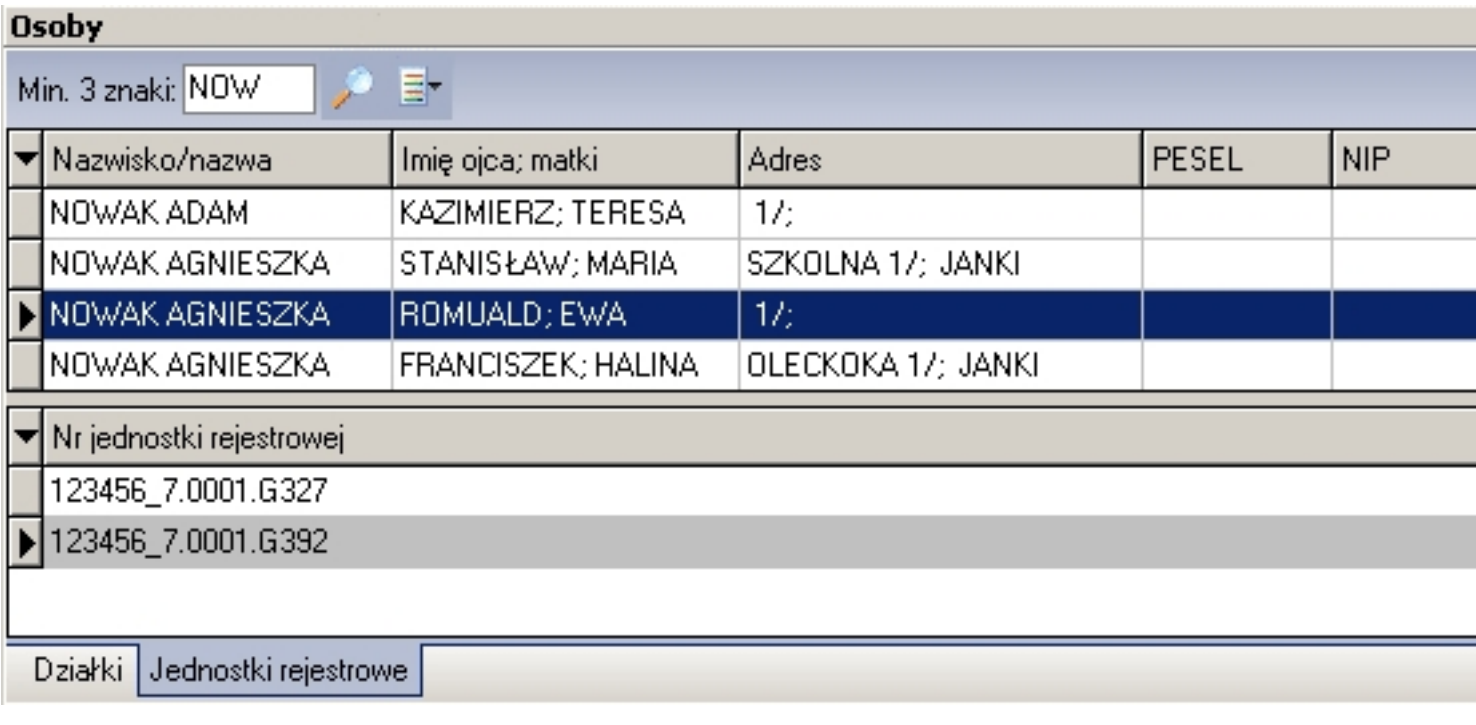